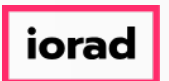

Dynamic Budgets User Guide for MidYear Blending-YTD & Avg Run Rate  $\bigcirc$ 

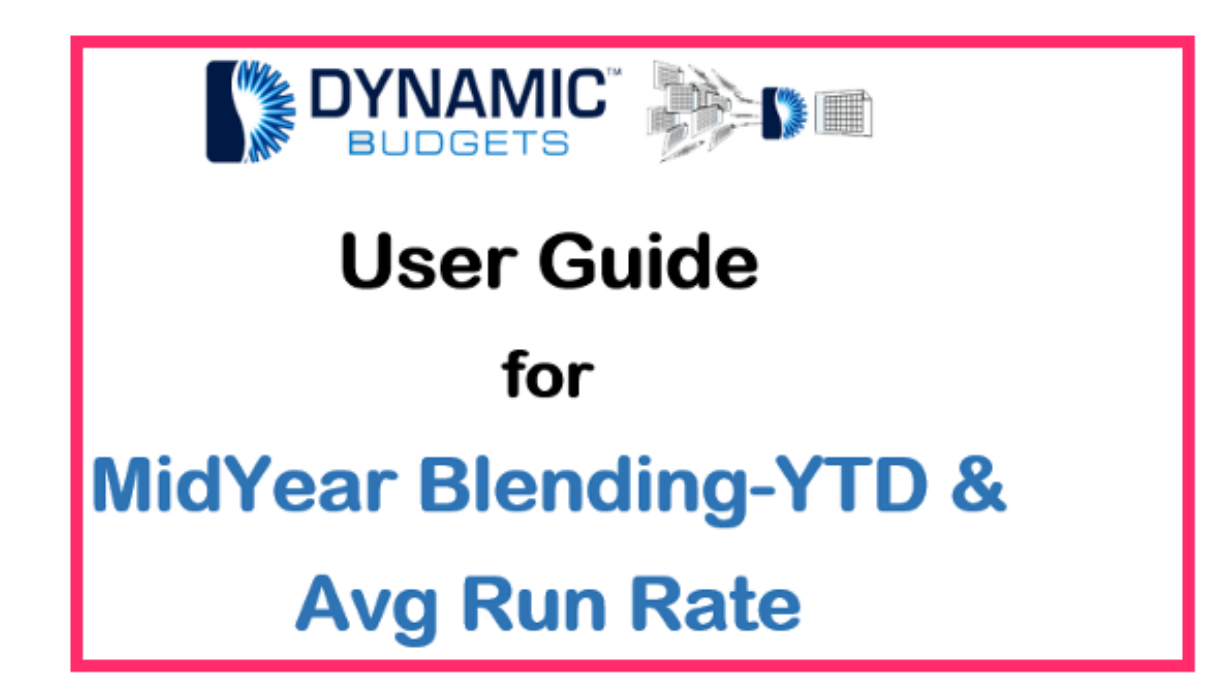

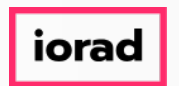

MidYear Blending-YTD & Average Run Rate: Module Purpose This assumption is based on  $\widehat{\bullet}$ current financial information as a predictor of future performance. A run rate takes current performance information and extends it over a longer time period.

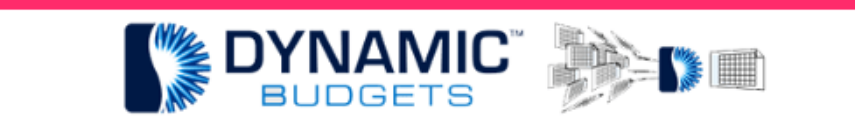

MidYear Blending-YTD & Average Run Rate

**Purpose:** This assumption is based on current financial information as a predictor of future performance. A run rate takes current performance information and extends it over a longer time period. Also, it can be helpful in the creation of performance estimates for companies that have been operating for short periods of time, such as less than a year, as well as newly created departments or profit centers.

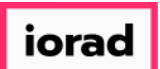

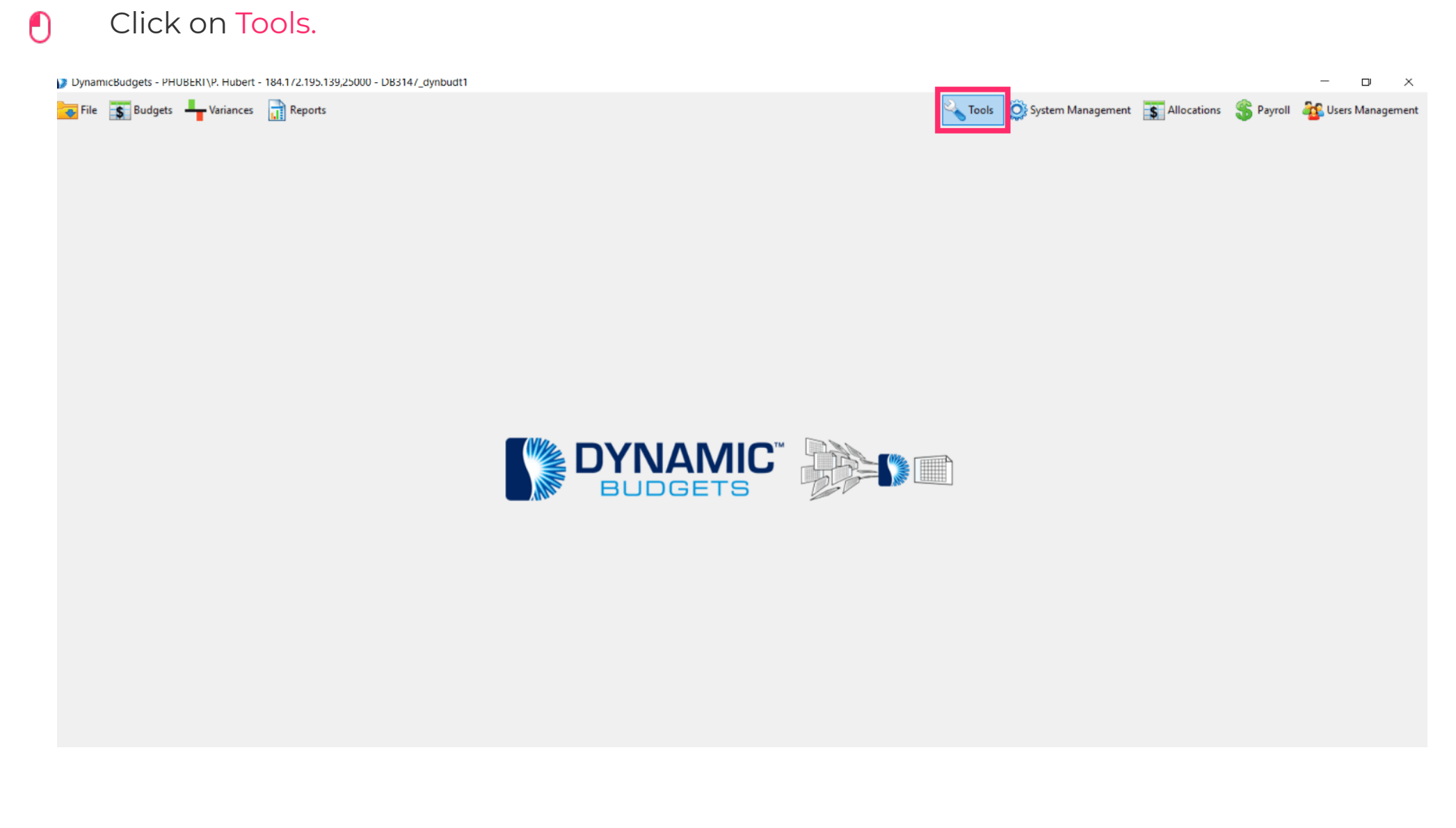

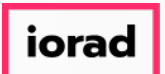

#### Click on Forecast Builder, Design Forecast Templates.  $\bigcap$

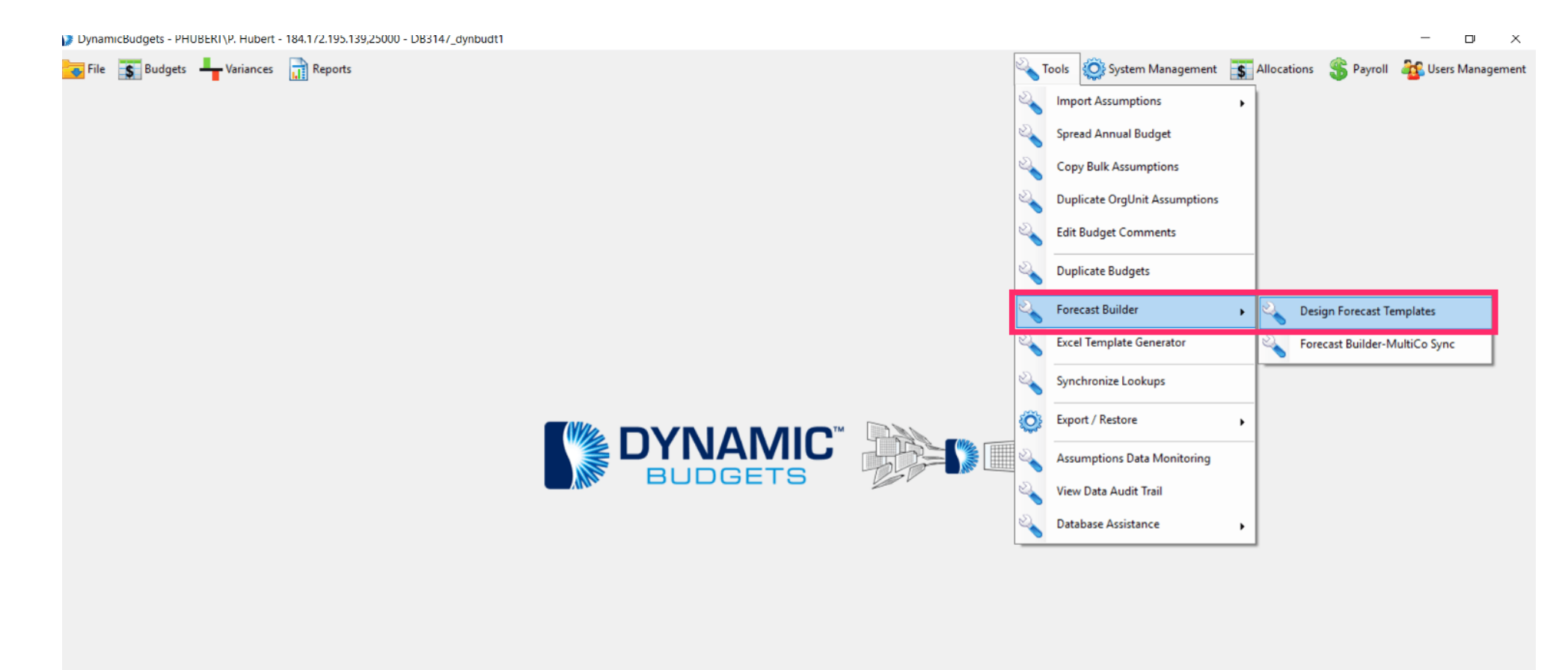

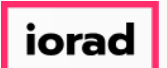

## Click on the Company DB dropdown menu. Select a company. In this example, we will  $\bigcirc$ select TWO.

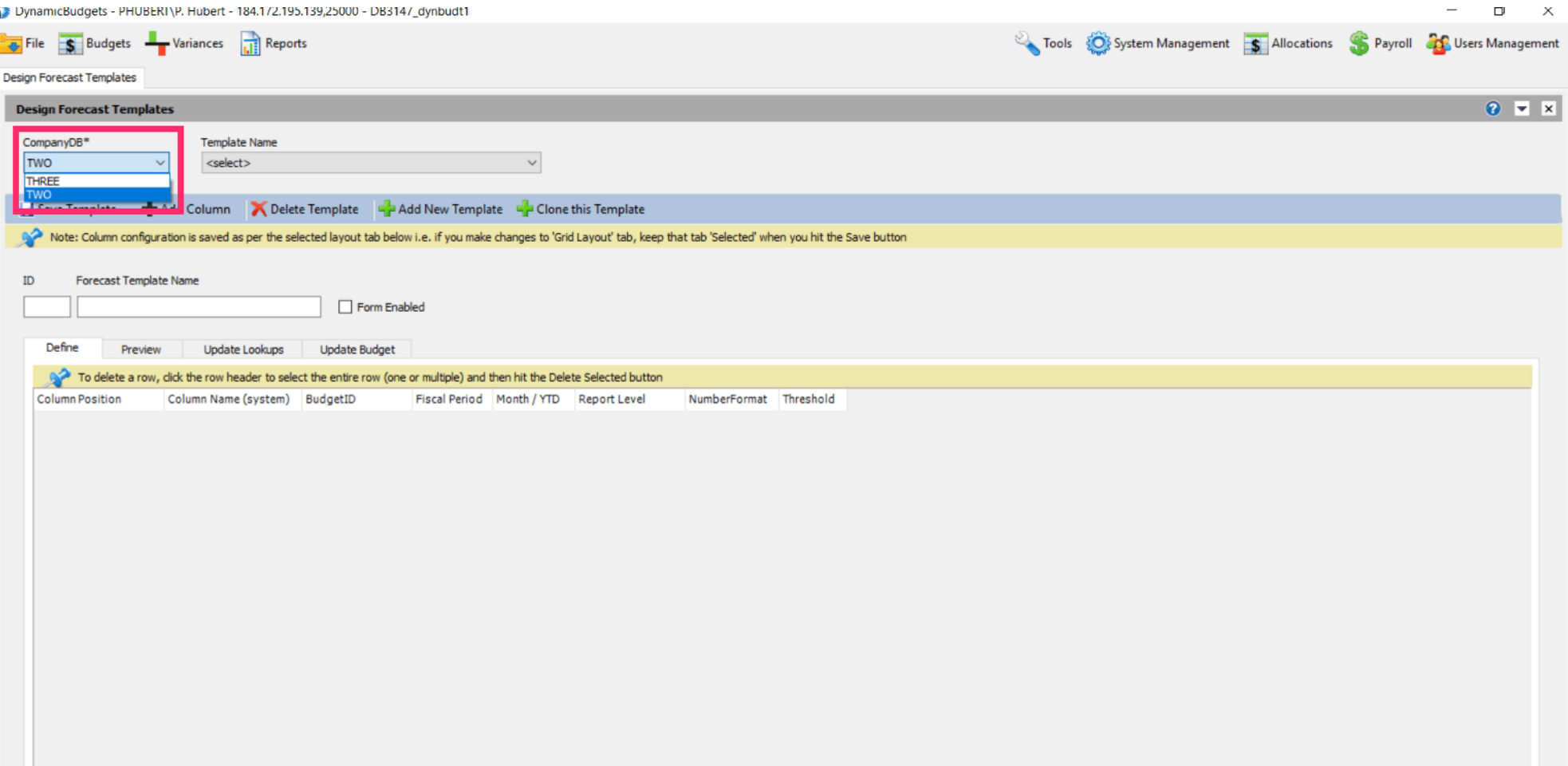

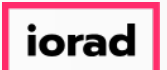

Click on the Template Name dropdown menu. Select a template. In the example, we will  $\bullet$ select 2017 YTD & Budget.

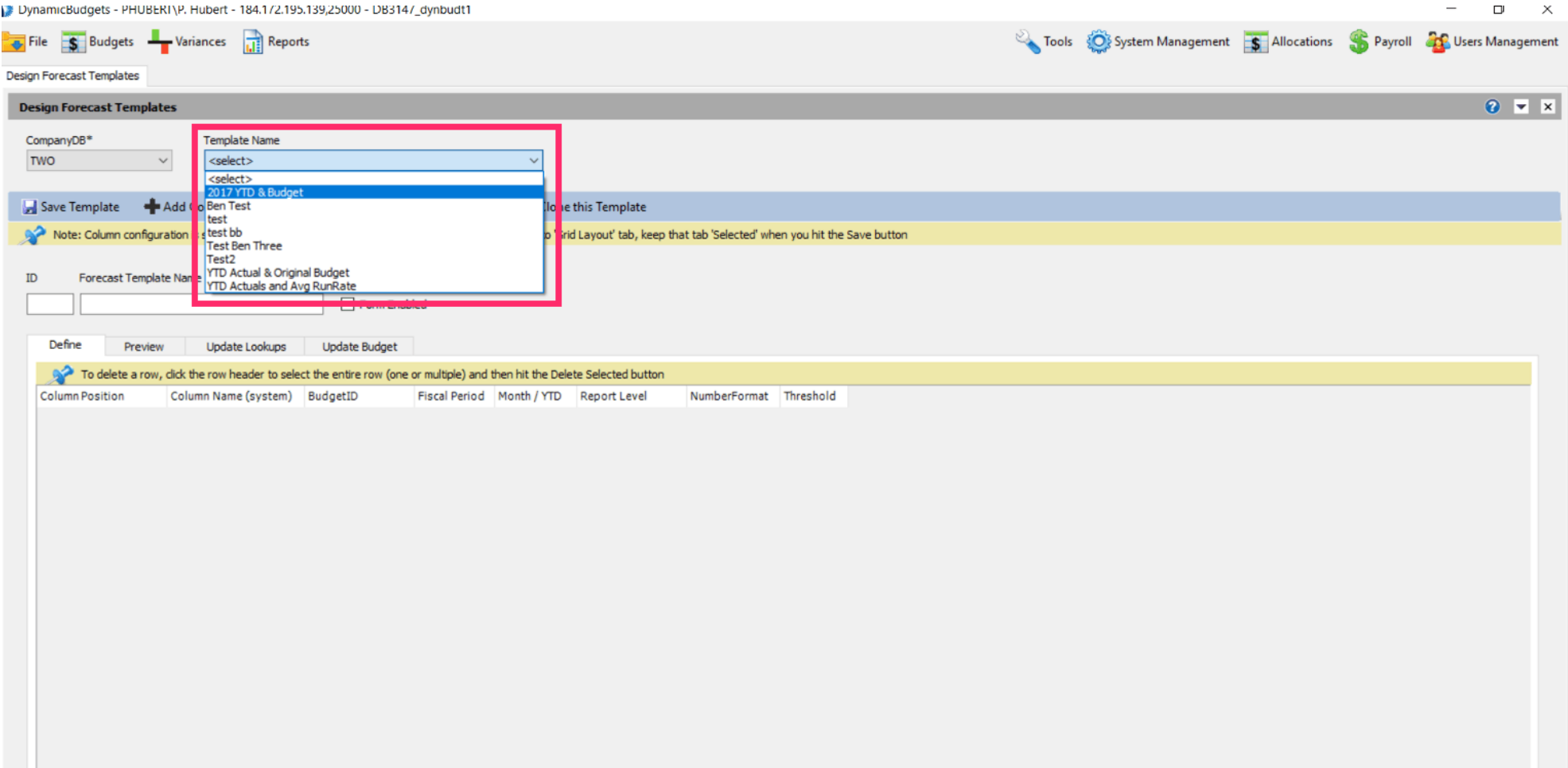

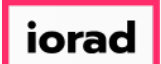

#### Click on Clone this Template.  $\bullet$

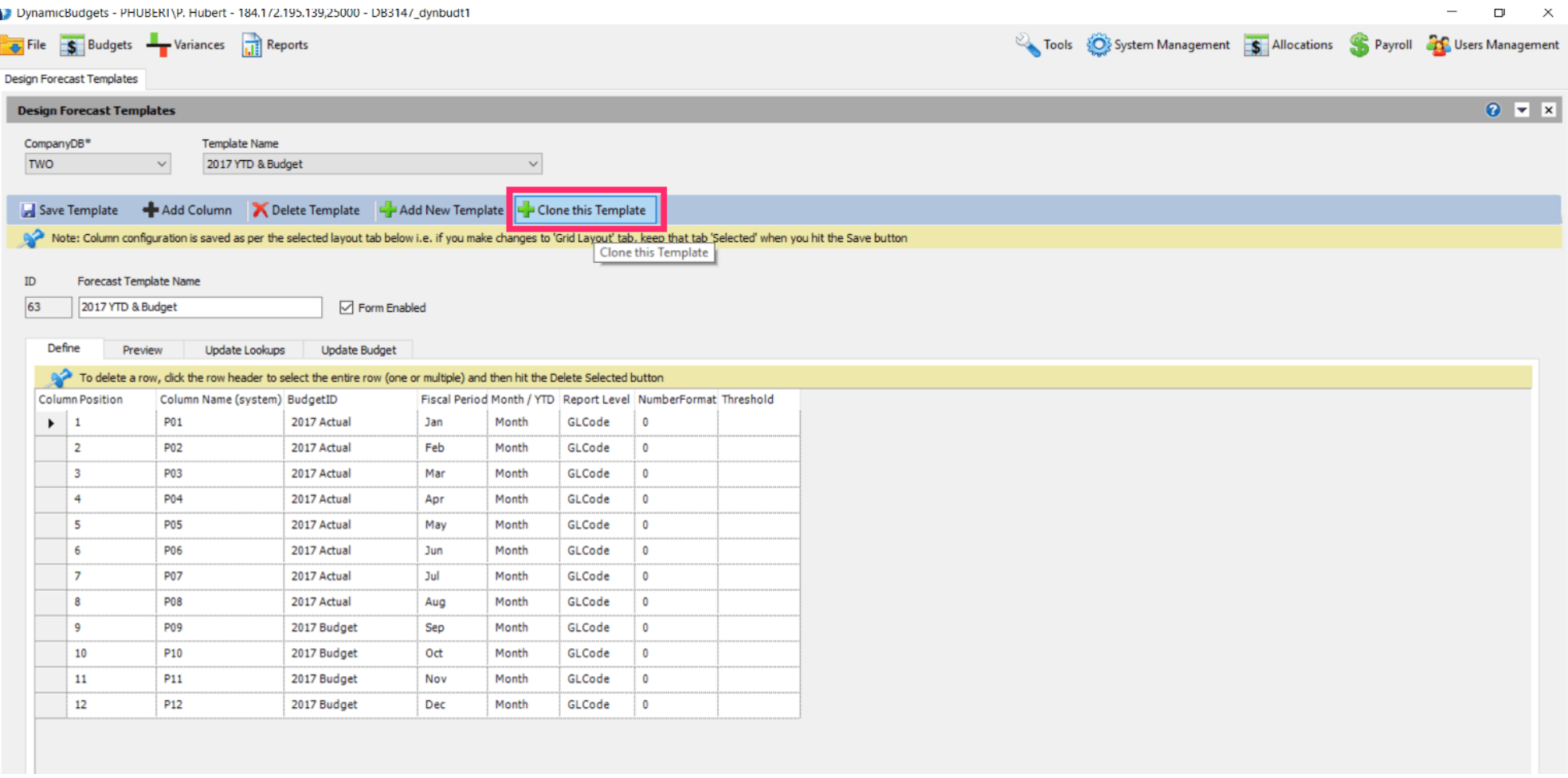

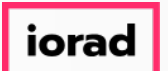

# Click in the Forecast Template Name box. Enter the new name of the template. In this  $\bigcirc$ example, we will type 2017 YTD & Avg Run Rate.

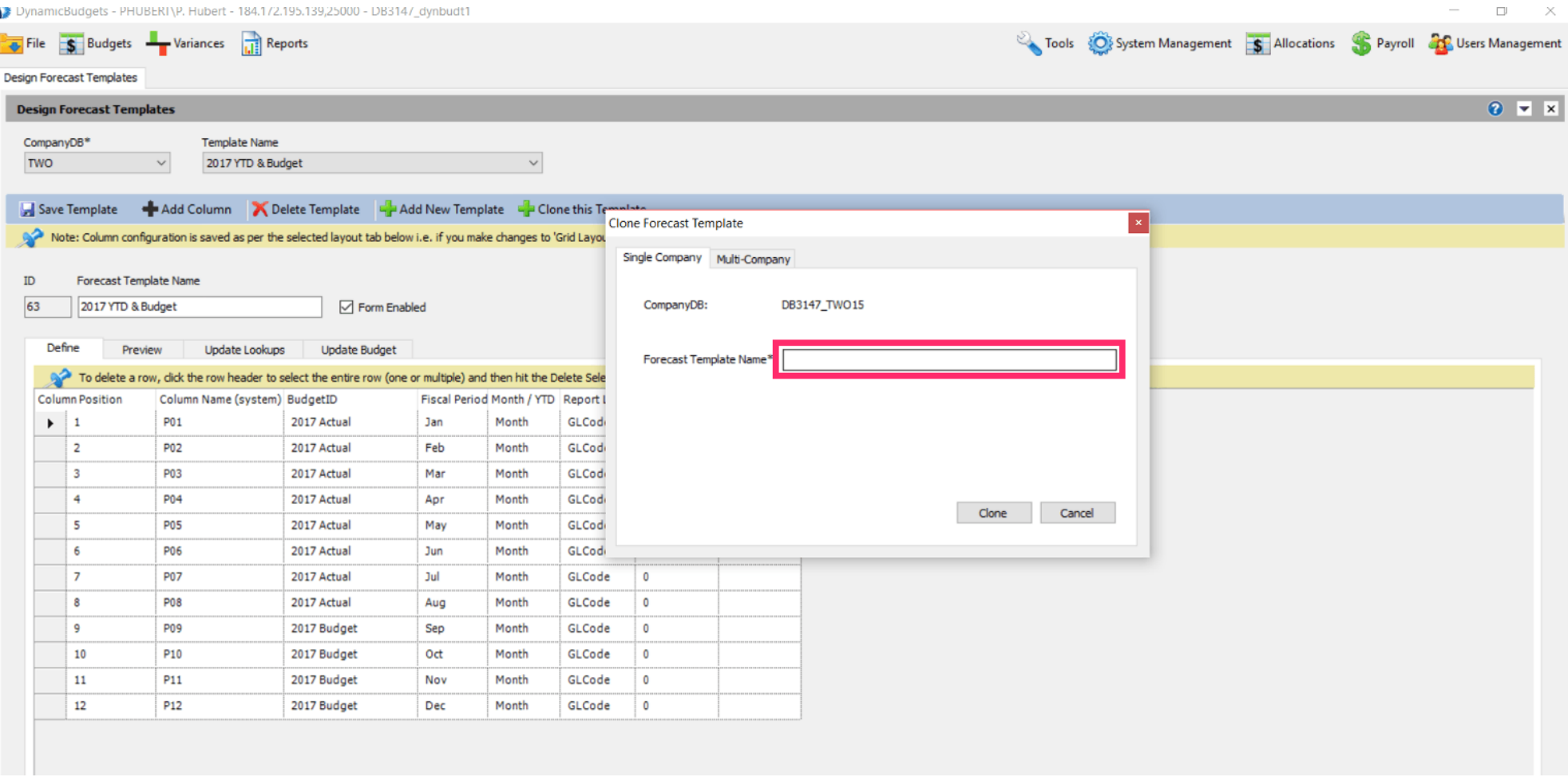

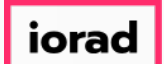

#### Now click on Clone.  $\bullet$

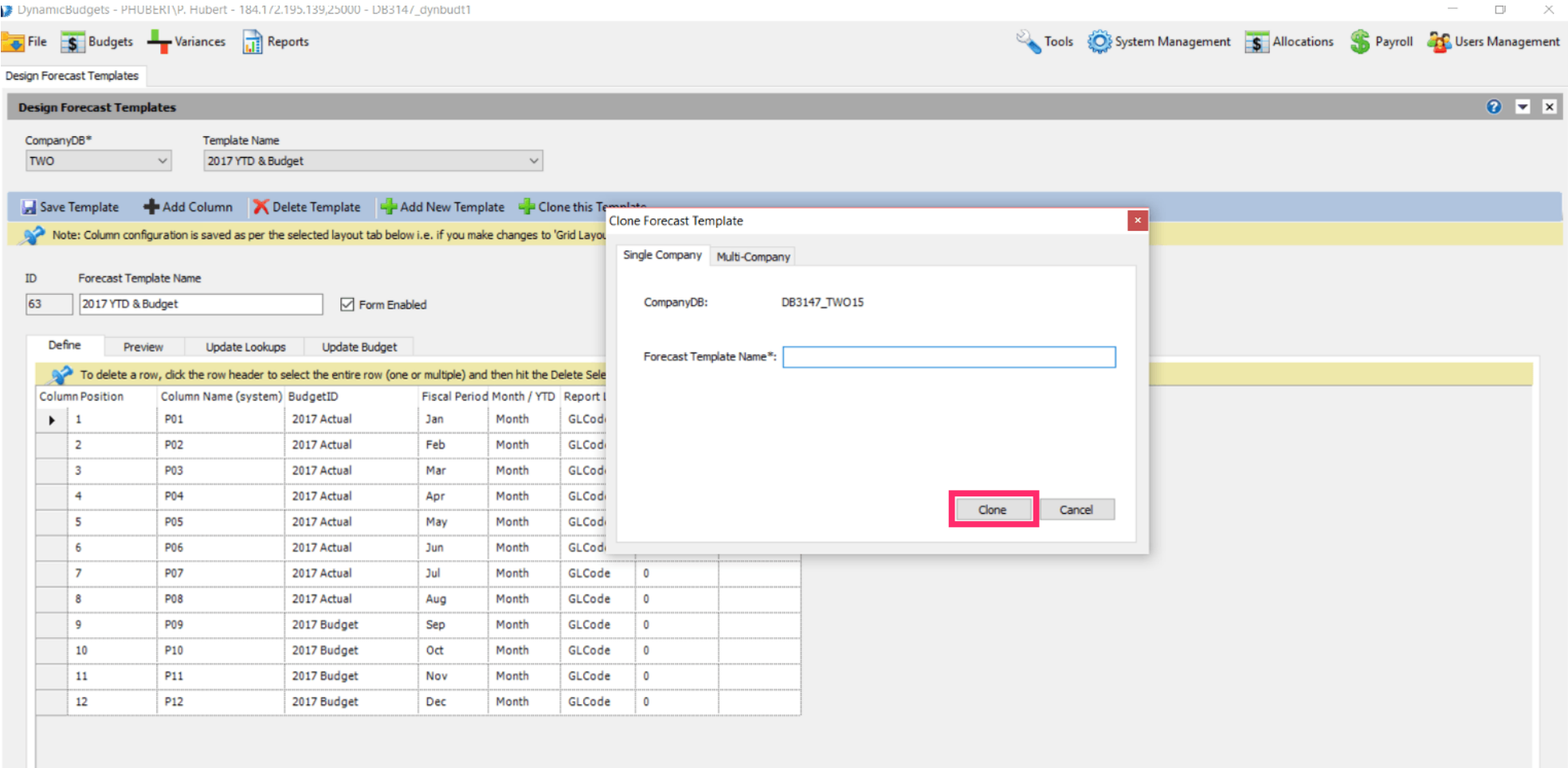

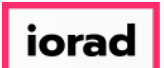

#### Note: Now you see the Forecast Template name has changed.  $\widehat{\odot}$

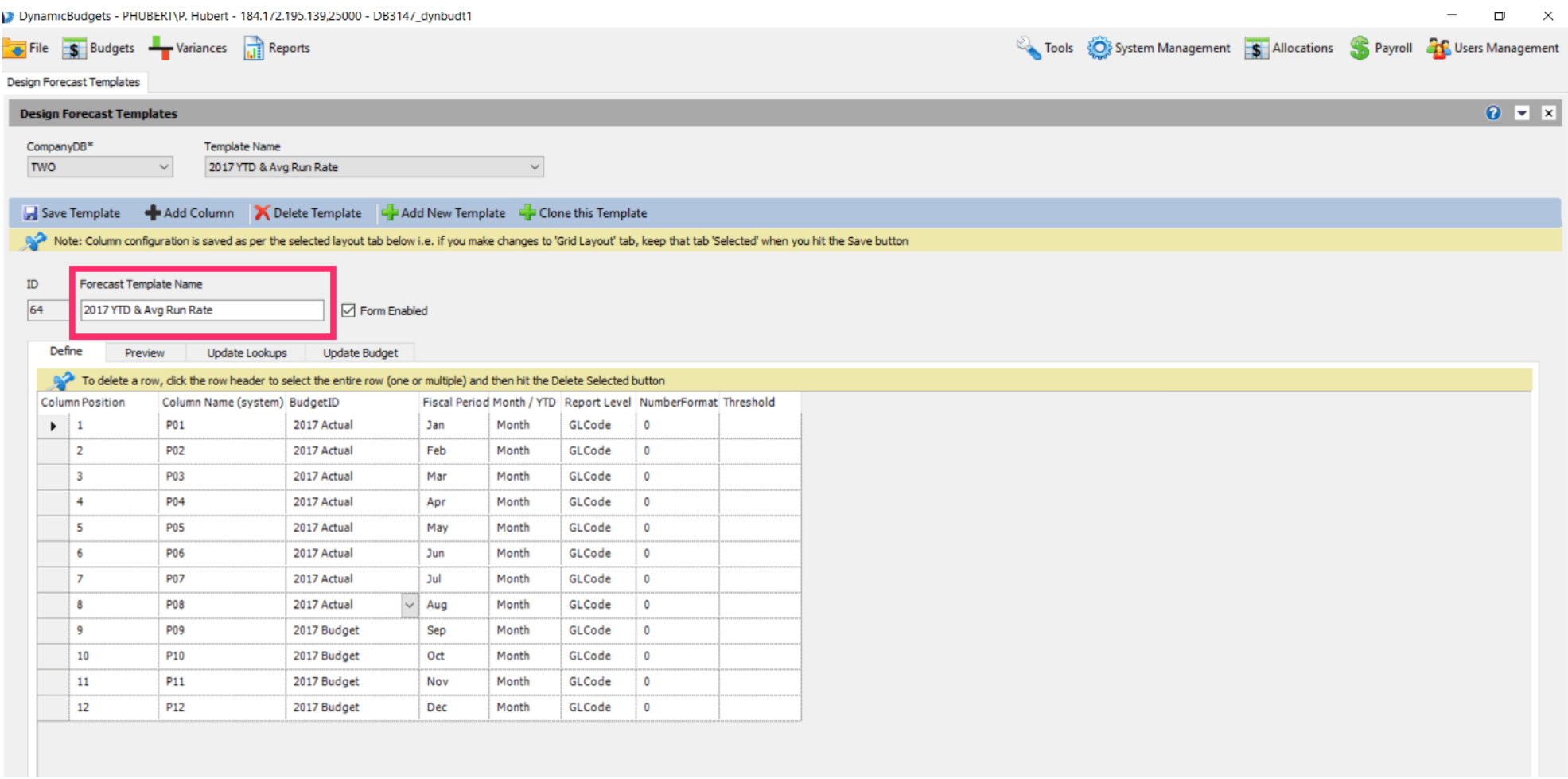

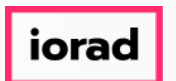

In this example, the books are closed through August 2017; therefore we will use the 2017  $\bigcirc$ actual as the budgetid through August 2017. Now, copy the 2017 Actual budgetid to the remaining months in this fiscal period. Use Shortcut: Control C, to copy

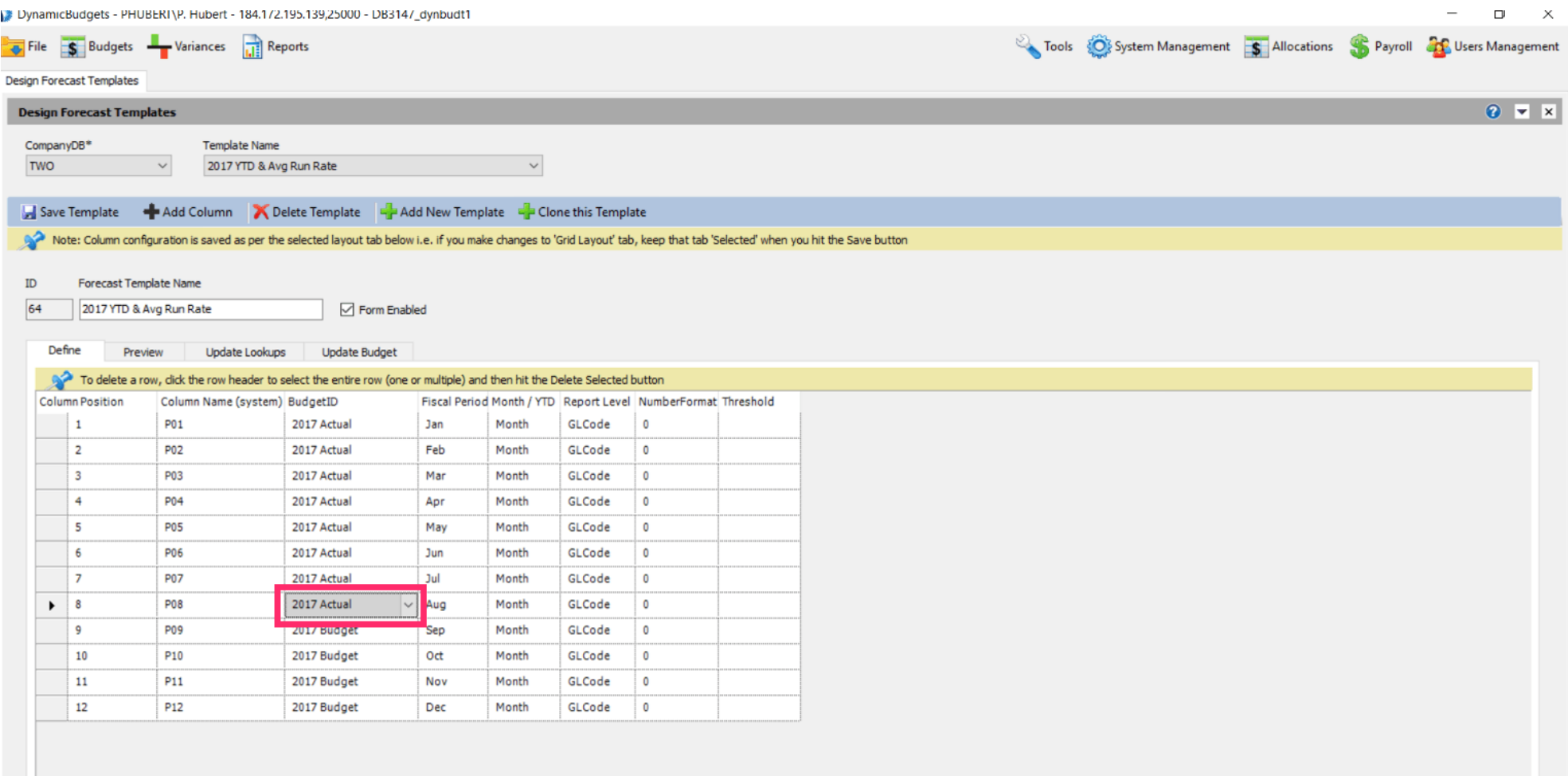

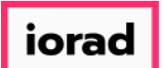

#### Click in the budgetid cell for September, shift, down arrow to capture through December.  $\bullet$

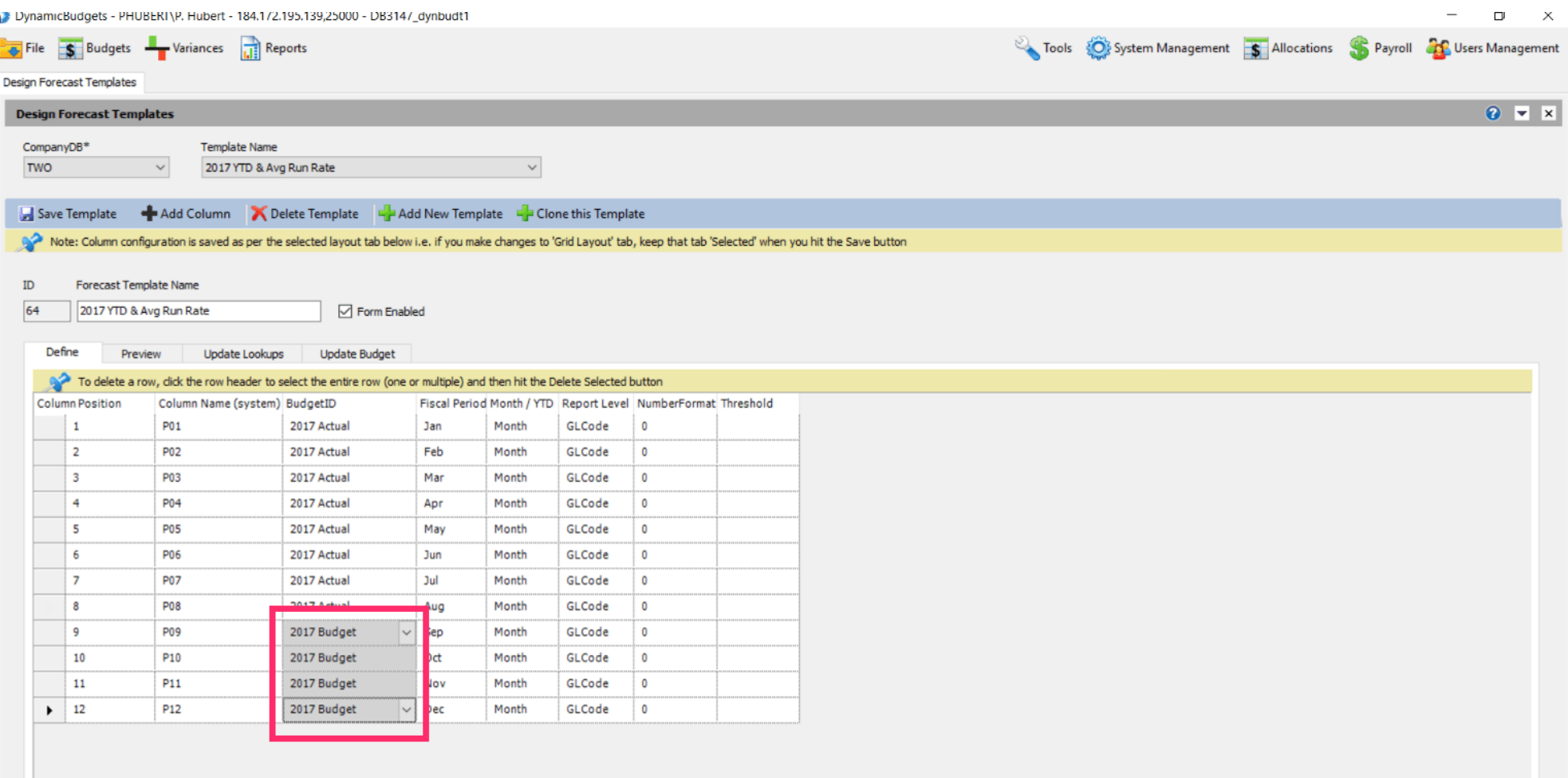

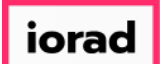

#### Use Shortcut: Control V, to paste  $\bullet$

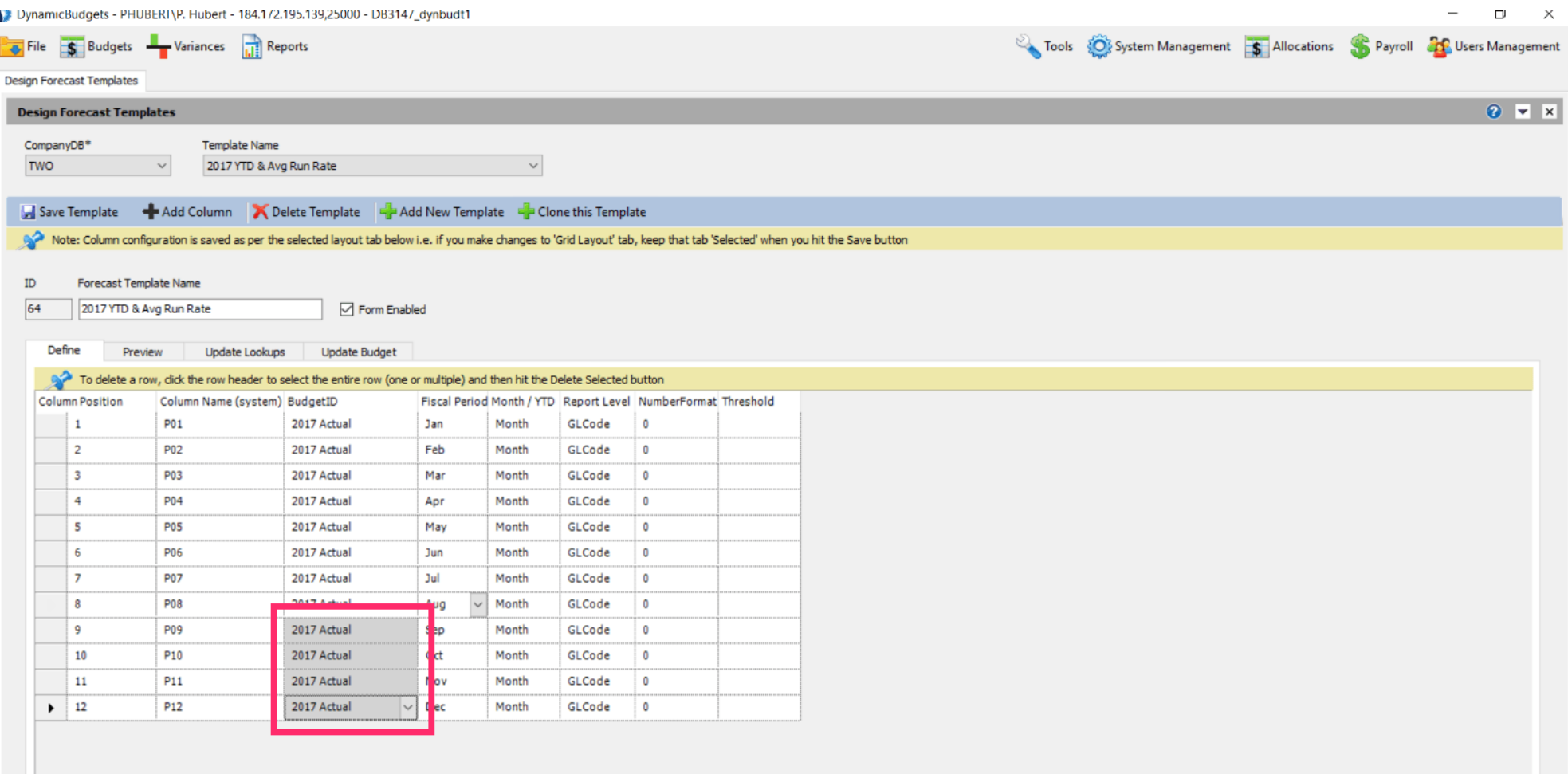

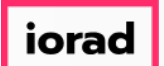

Now make August the month for the remaining months in the fiscal period column. Use  $\bigcirc$ shortcut: Control C, to copy

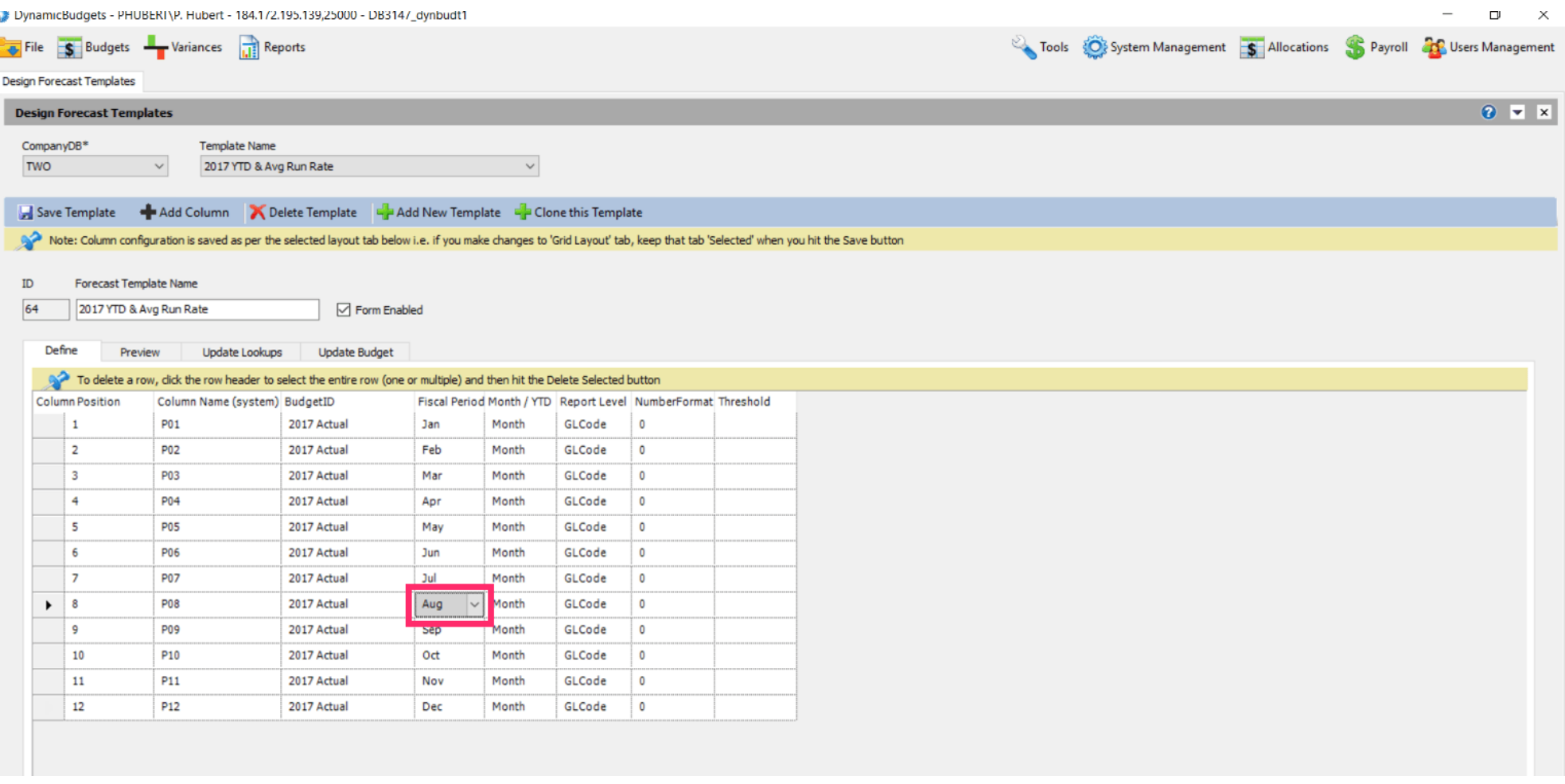

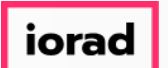

## Click in the fiscal period cell for September, shift, down arrow to capture through  $\bigcirc$ December.

![](_page_14_Picture_27.jpeg)

![](_page_15_Picture_0.jpeg)

#### Use shortcut: Control V, to paste  $\bullet$

![](_page_15_Picture_25.jpeg)

![](_page_16_Picture_0.jpeg)

# Click on the Month/YTD dropdown menu. Select a forecast method. In this example, select  $\bigcirc$ YTD-Avg.

![](_page_16_Picture_26.jpeg)

![](_page_17_Picture_0.jpeg)

#### Click in the Month/YTD cell for period 10, shift, down arrow to capture through period 12.  $\boldsymbol{0}$

![](_page_17_Picture_23.jpeg)

![](_page_18_Picture_0.jpeg)

#### Use shortcut: Control V, to paste  $\bullet$

![](_page_18_Picture_25.jpeg)

![](_page_19_Picture_0.jpeg)

 $\bullet$ 

zgidwani

# Note: If you are on a grey cell, the change is not final until you move to a white cell. Now Click in a white cell.

![](_page_19_Picture_28.jpeg)

![](_page_20_Picture_0.jpeg)

#### Click on Save Template.  $\bullet$

![](_page_20_Picture_23.jpeg)

![](_page_21_Picture_0.jpeg)

#### Click on the X to close this screen.  $\bullet$

![](_page_21_Picture_23.jpeg)

![](_page_22_Picture_0.jpeg)

That's It. You're Done.  $\bigcirc$ 

![](_page_22_Picture_4.jpeg)

# That's It. You're Done.